## **How to run MalwareBytes to Clean Your System**

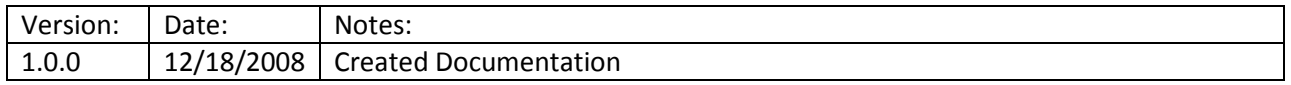

Purpose: The purpose of this document is to demonstrate how to properly run, update, scan and clean your system of Malware, Viruses and Spyware using MalwareBytes Software.

1. Double click on Icon on your desktop labeled MalwareBytes.

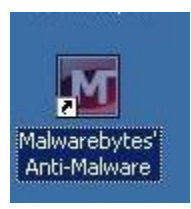

## **Figure 1**

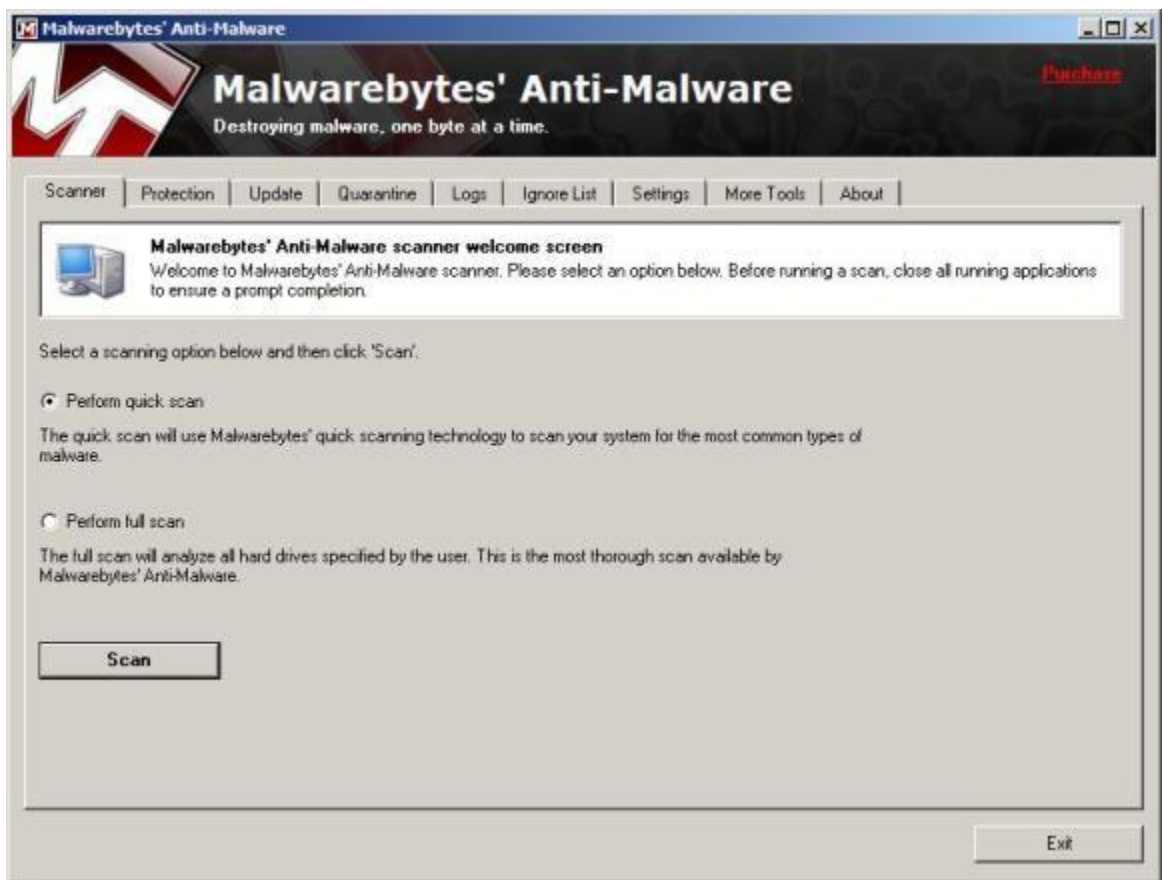

## **Figure 2**

2. When you open up MalwareBytes, you will see a screen similar to Figure 2. The first thing you should do is UPDATE the program to make sure you have the most up-to-date protection. To do this, click on the Update tab (Third from the left). You will see a screen similar to Figure 3.

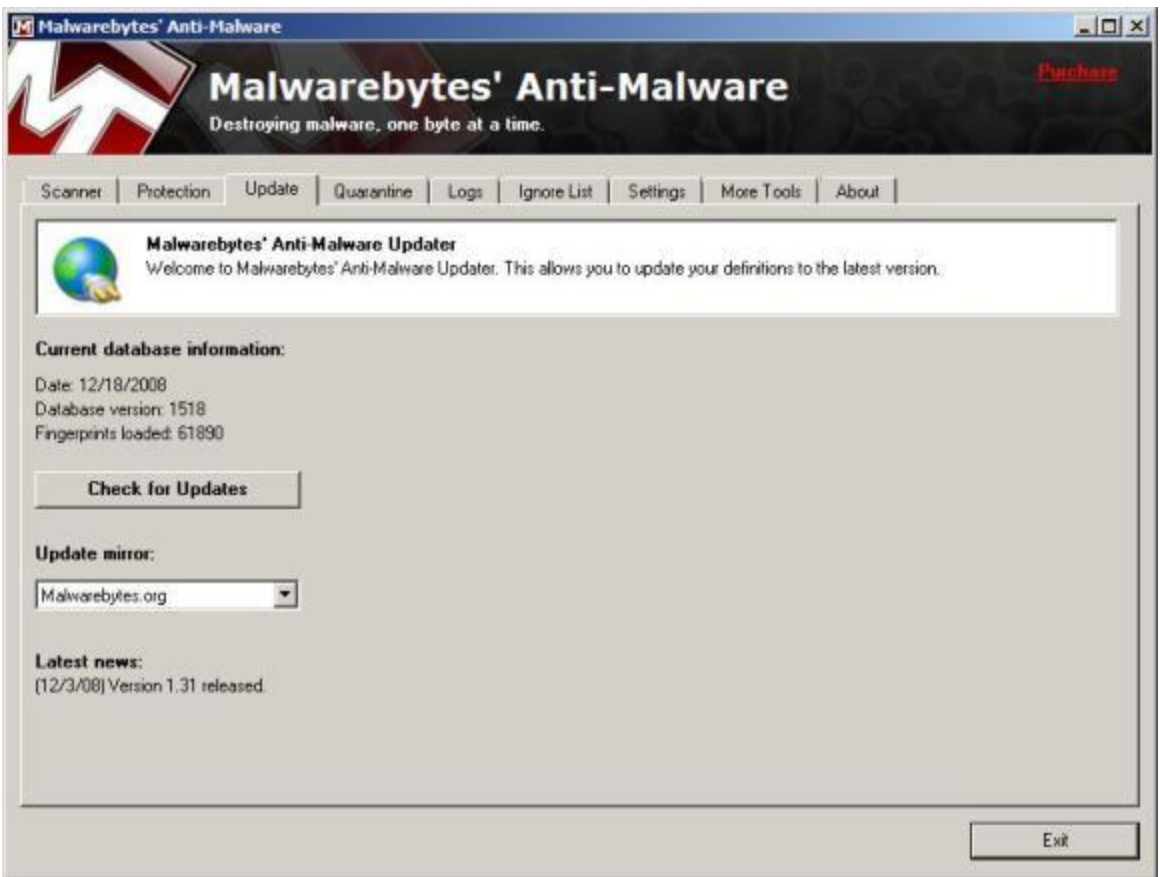

**Figure 3**

- 3. Click on Check for Updates. Update Mirror should be set to Malwarebytes.org. If it is not, choose it from the drop down list and then click on Check for Updates. If no new updates are available, you will get a message stating it is up to date.
- 4. Begin your system scan by clicking on the Scanner Tab , and then click on the button labeled Scan. (As seen in Figure 2)
- 5. When the system is finished you will get a message box that looks like Figure 4.

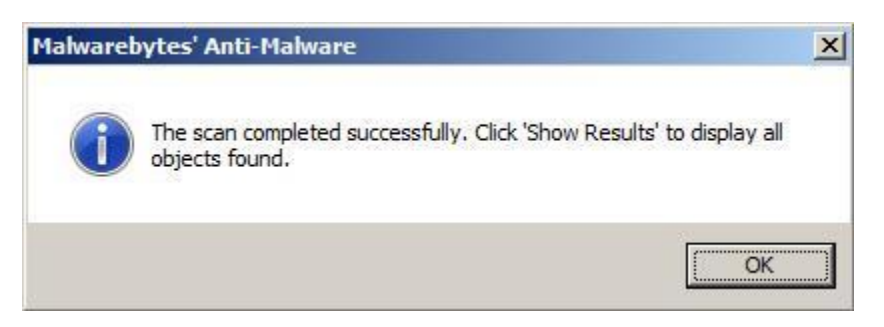

**Figure 4**

6. Click on OK. You will then be shown a screen like Figure 5. You will also see how many infections were found.

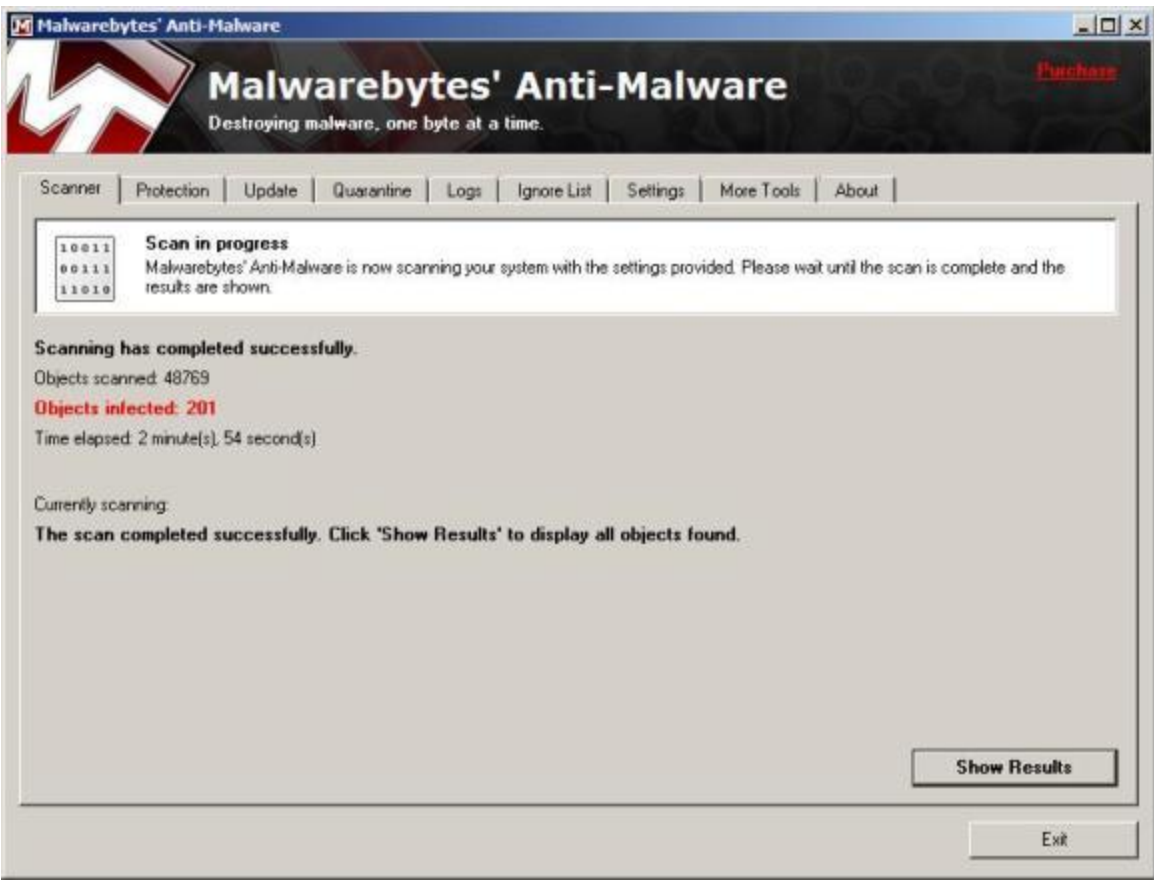

**Figure 5**

7. Click on Show Results button, and then refer to Figure 6.

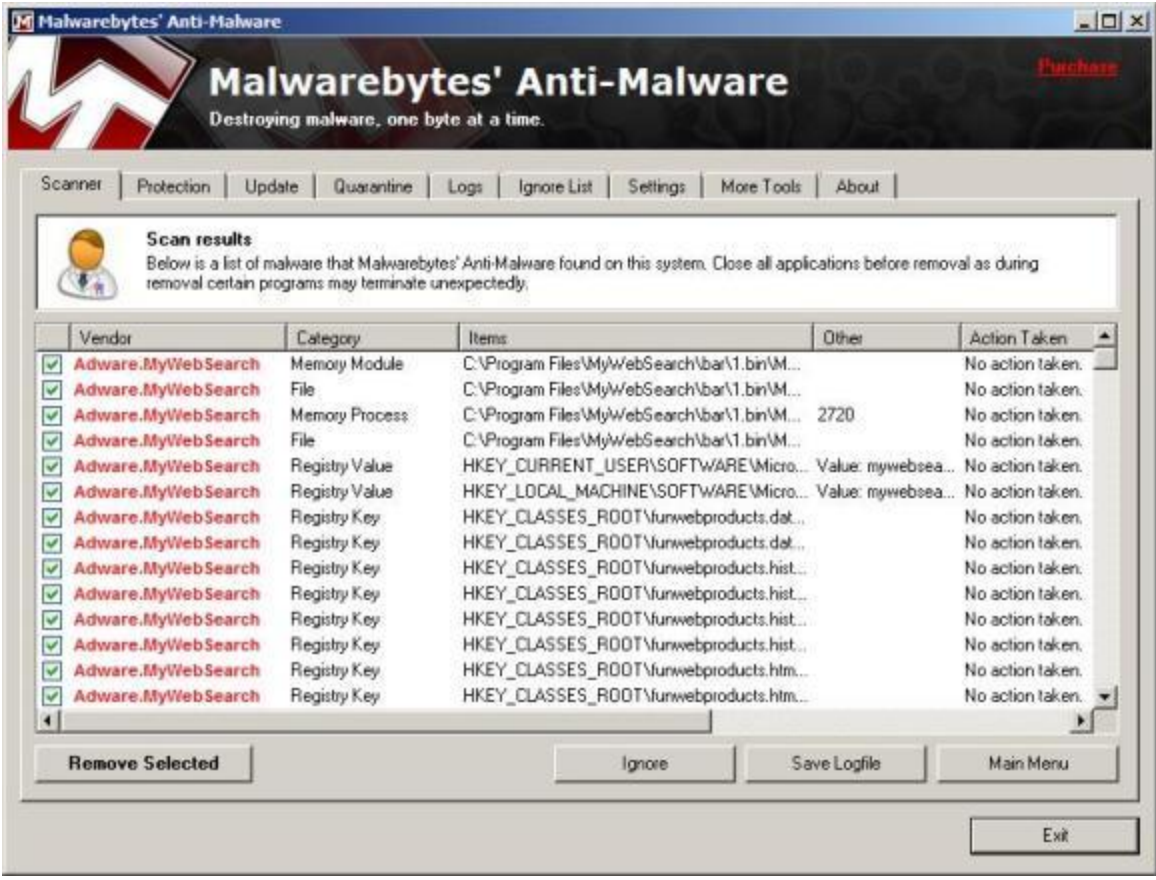

## **Figure 6**

8. As seen in Figure 6, you will see all the infections that were found. You can simply click on Remove Selected, and the system will remove all the Malware / Spyware / Viruses from your system. When it is complete, you will probably see a file like that of Figure 7 showing a summary. You can close this text box.

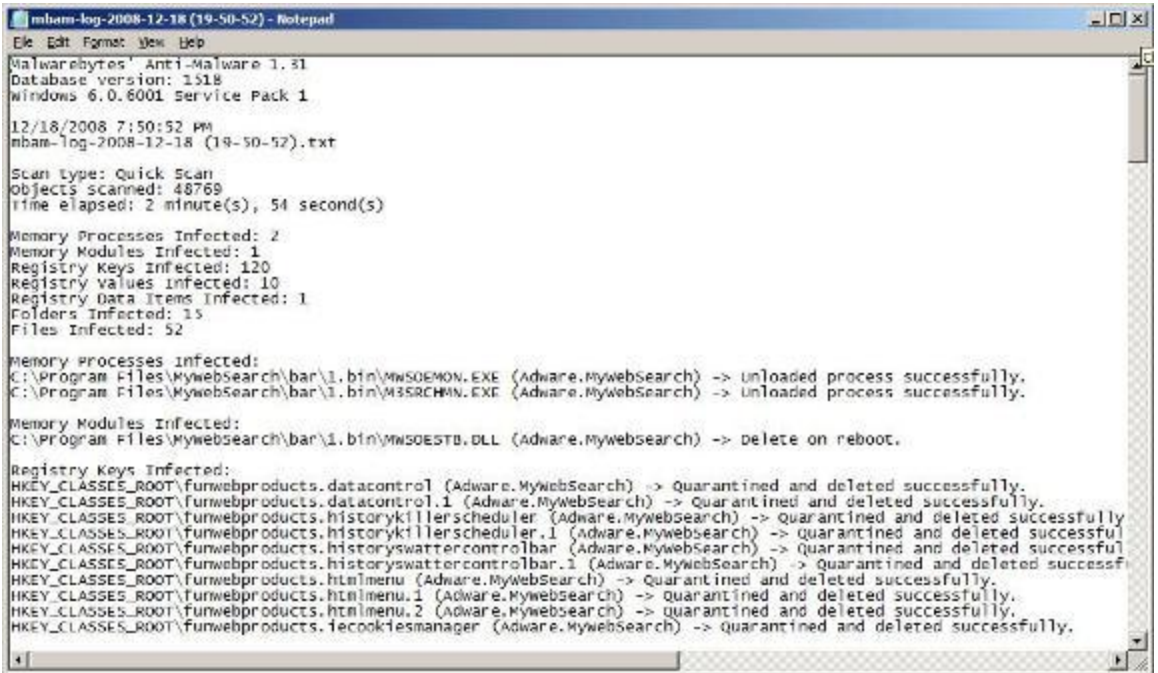

**Figure 7**

9. You will most likely see the message seen in Figure 8. Click on Yes. Your computer will reboot and finish the final removal steps. If you want to make sure you are completely clean, feel free to repeat this process, and when you get to Figure(s) 5 and 6, you should see nothing listed.

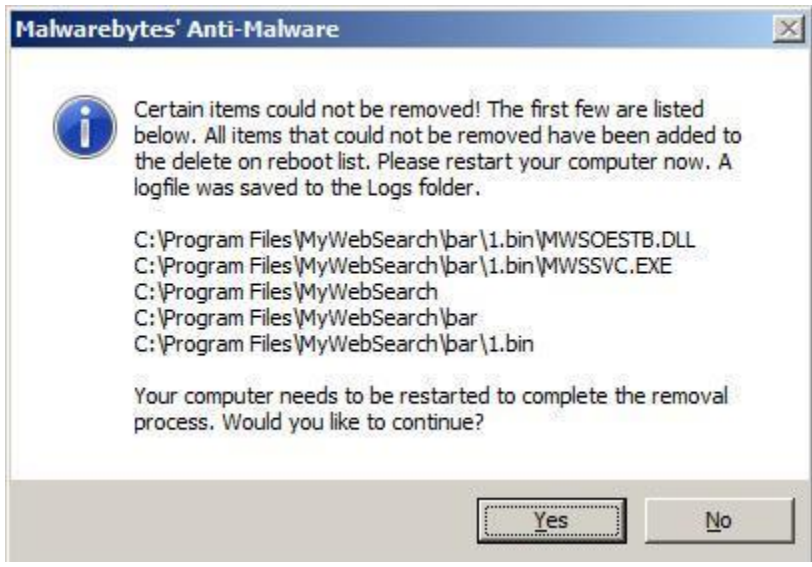

**Figure 8**